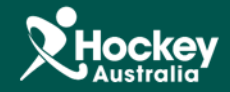

## Shared Subscription Report

## **Step 1:** Click on **MemberDesq**.

**Step 2:** Select **Financial** from the side navigation menu, then choose **Subscriptions**.

**Step 3:** Click on the **button at the top hand right corner of the Subscription Listing.** 

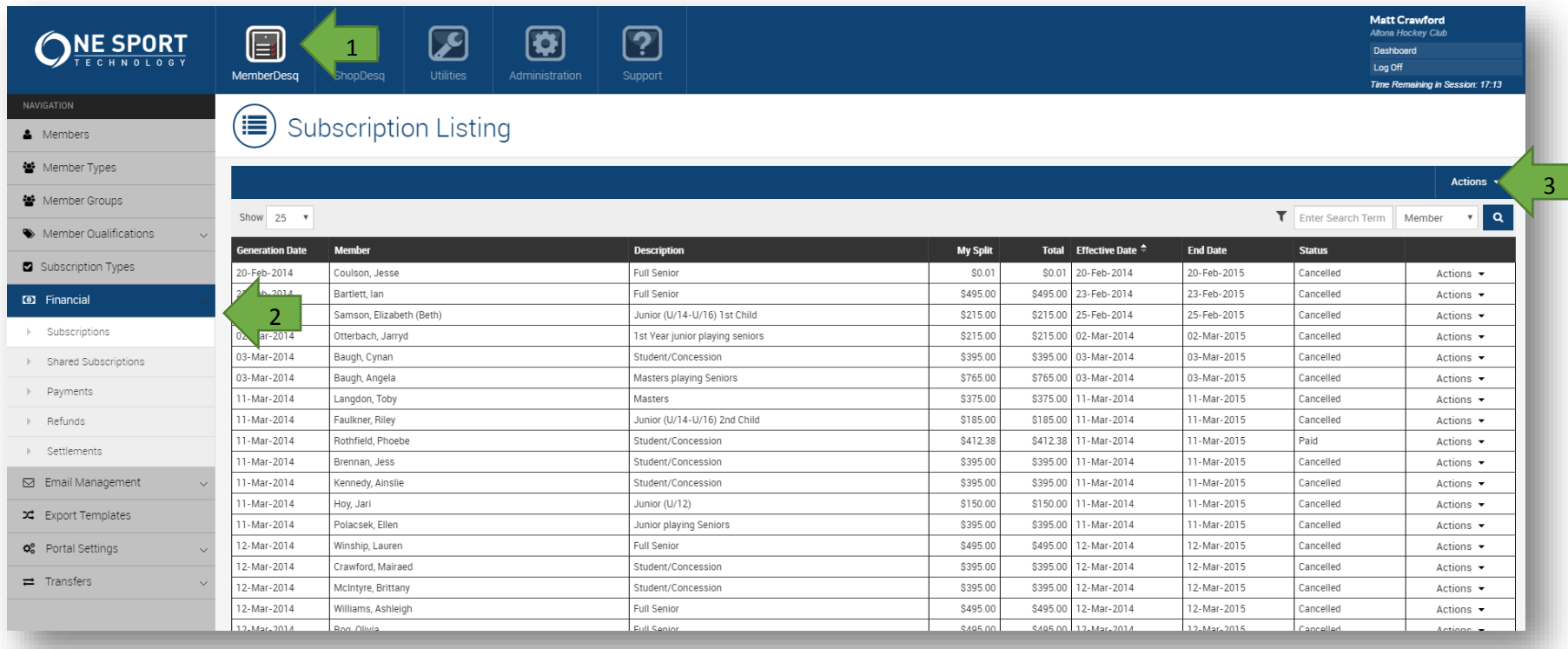

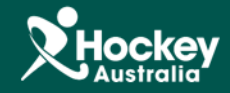

**Step 4:** A drop menu will appear, select export.

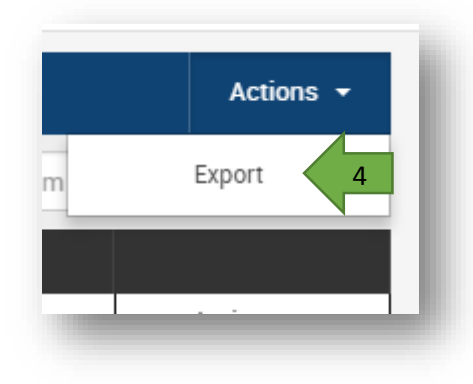

**Step 5:** A pop up window will appear and you won't need to change any of the options, just click export.

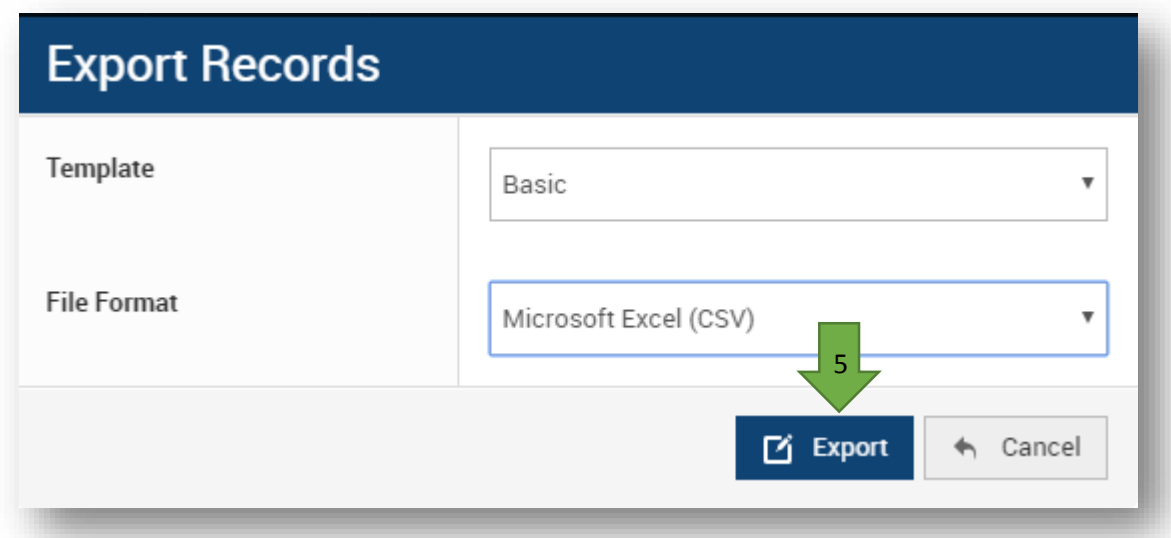

Handy Tip: To avoid exporting all of the subscription history, use the filter option next to the search bar to better filter your results. You can set a date range so you get only those subscriptions from the current season.